### **MicroLink Help Index**

To choose a topic press Tab to select the underlined topic you want to view and then press Enter. When using the mouse, point to the underlined topic you want to view and then click the mouse button. Use the scroll bars to view topics. To learn how to use Help press F1 or choose Using Help from the Help menu.

#### **Commands**

This index lists the commands available on the menu bar.

About MicroLink Command Batch Dial Command Clear Command Close Command Colors Command Copy Command Copy To Command Dial Command Directory Command Exit Command Hang Up Command Hold Command Modem Command Open Log Command Paste Command Paste From Command Paths Command Pause Command Port Command Preferences Command Print Command Printer Setup Command Protocol Command Receive File Command Record Script Command Scripts Command Script Editor Command Send File Command Session Command **Stop Command** Terminal Command Tools Command Windows Command ZModem Command

#### **Keyboard**

MicroLink Keys

#### **Registration**

Becoming a Registered User

### **MicroLink Commands**

To receive help with a particular command select the appropriate option.

About MicroLink Command Batch Dial Command Clear Command Close Command Colors Command Copy Command Copy To Command Dial Command Directory Command Exit Command Hang Up Command Hold Command Modem Command Open Log Command Paste Command Paste From Command Paths Command Pause Command Port Command Preferences Command Print Command Printer Setup Command Protocol Command Receive File Command Record Script Command **Scripts Command** Script Editor Command Send File Command Session Command **Stop Command** Terminal Command Tools Command Windows Command ZModem Command

# **MicroLink Keys**

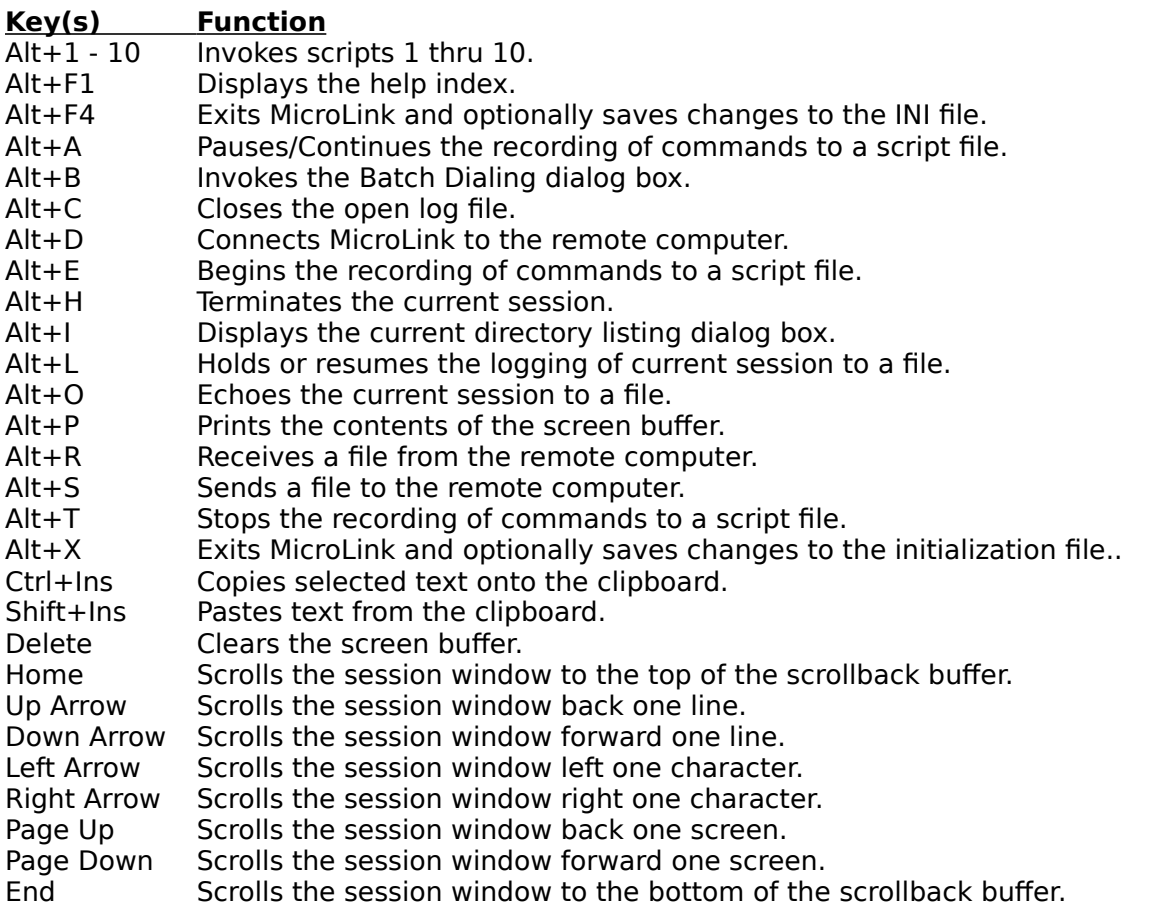

# **About MicroLink Command**

Displays copyright notice, the release number and the serial number of your registered copy. To view this information choose Help, then choose About. Select OK to remove the dialog box.

Related topics: Becoming a Registered User License Agreement Registration Form

# **Batch Dial Command**

To build a batch dialing list, perform the following steps:

- 1. Choose Session, then choose Batch Dial.
- 2. Select the name of the directory records you wish to use by marking the appropriate entries. When you have finished marking the selections select the Add button. To remove a file you have added to the Selected list, mark the entries and select the Delete button.
- 3. Check the Continuous Loop, Quick Initialization and Override Redial options as desired.    If you choose to temporarily override the redial value you have entered in Preferences, you must enter the new redial value.
- 4. Choose OK to begin the batch dialing process.

The **Continuous Loop** option indicates whether or not MicroLink will repeat its attempts to connect with every entry selected until they have all been connected to. If you do not select this option MicroLink will end the batch dialing process after it connects to any of the entries you have selected.

The **Quick Initialization** option indicates whether or not MicroLink should bypass the modem initialization process after the first initialization has been completed.   

The **Redial** value indicates the number of times MicroLink will attempt to retry to connect to the remote computer. The range is from 0 to 999.

The Lights Bar will be updated indicating that MicroLink will first initialize the modem and then attempt to dial and connect to the remote computer.

If MicroLink is unable to properly initialize the modem, dialing will fail. After the modem initialization completes, MicroLink will display a dialog box indicating the title of the remote computer it is dialing; its phone number; the number of seconds left until MicroLink issues a timeout; the remaining number of times MicroLink will attempt to connect to the remote computer; and the last error that has occurred.

You may cancel at any time by pressing the Escape key or selecting the Cancel button.    Selecting the Background button will minimize MicroLink and enter background processing.

#### **Notes:**

Since proper initialization takes time, it is recommended that you set the Quick Initialization option.

MicroLink does not automatically restore itself on the screen after background processing is complete. To enable restoration check Return From Iconic, located in the Preferences dialog box.

When MicroLink is not connected to a remote computer the icon is the chain. Once MicroLink has connected, the icon changes to a modem.

Related topics: Dial Command Directory Command Hang Up Command Preferences Command Session Command Windows Command

# **Clear Command**

To clear the contents of the scrollback buffer choose Edit, then choose Clear, or select the Clear button from the Tools Bar.

Related topics: Copy Command Copy To Command Paste Command Paste From Command Windows Command

### **Close Command**

To close an open log file choose Session, then choose Close, or select the Close button from the Tools Bar. The Status Bar will be updated to indicate that MicroLink has closed the log file.

Related topics: Open Log Command Hold Command Windows Command

# **Colors Command**

To select the foreground and background colors used in the session window, perform the following steps:

- 1 Choose Settings, then choose Terminal.
- 2 After the terminal window is displayed, insure that the ANSI Color Attributes option is not checked.
- 3. Push the Colors button. This will display the current color selections.
- 4 Select the colors you want for the foreground and background.
- 5. Choose OK to accept the changes.

To save the window settings to MicroLink's initialization file, select the Save Changes checkbox when you exit MicroLink.

#### **Note:**

Default colors are only used when the ANSI Color Attributes option is not checked.

Related topic: Terminal Command

# **Copy Command**

To copy the contents of a marked block to the clipboard, perform the following steps:

- 1. Scroll thru session buffer to bring the text you want to copy into view.
- 2. Using the mouse, move to the upper left hand corner of the block and press and hold the left mouse button down.
- 3. Drag the mouse to the lower right hand corner of the block. The text that appears within the block will become inverted.
- 4. Choose Edit, then choose Copy or select the Copy button from the Tools Bar.

Related topics: Copy To Command Clear Command Paste Command Paste From Command Windows Command

# **Copy To Command**

To create a file and copy the contents of a marked block to it, perform the following steps:

- 1. Scroll thru session buffer to bring the text you want to copy into view.
- 2. Using the mouse, move to the upper left hand corner of the block and press and hold the left mouse button down.
- 3. Drag the mouse to the lower right hand corner of the block. The text that appears within the block will become inverted.
- 4. Choose Edit, then choose Copy To.
- 5. Type or select the name of the file you want to copy to. If the target directory is not the current directory, either type the directory name in front of the filename, or select the directory from the Directories box.
- 6. Choose OK to begin copying to the file.

If the file already exists, MicroLink will display a dialog box giving you the option to cancel the operation or erase the contents of the file. Selecting OK will instruct MicroLink to destroy the contents of the current file.

Related topics: Copy Command Clear Command Paste Command Paste From Command Windows Command

### **Dial Command**

To connect MicroLink to a remote computer choose Session, then choose Dial or select the Dial button from the Tools Bar. The Lights Bar will be updated indicating that MicroLink will first initialize the modem and then attempt to dial and connect to the remote computer.

If MicroLink is unable to properly initialize the modem, dialing will fail. After the modem initialization completes, MicroLink will display a dialog box indicating the title of the remote computer it is dialing; its phone number; the number of seconds left until MicroLink issues a timeout; the remaining number of times MicroLink will attempt to connect to the remote computer; and the last error that has occurred.

You may cancel at any time by pressing the Escape key or selecting the Cancel button.    Selecting the Background button will minimize MicroLink and enter background processing.

#### **Notes:**

Since proper initialization takes time, it is recommended that you set the Quick Initialization option, located in the Preference dialog box.   

MicroLink does not automatically restore itself on the screen after background processing is complete. To enable restoration check Return From Iconic, located in the Preferences dialog box.

When MicroLink is not connected to a remote computer the icon is the chain. Once MicroLink has connected, the icon changes to a modem.

Related topics: Batch Dial Command Directory Command Hang Up Command Preferences Command Session Command Windows Command

# **Directory Command**

To build a listing of directory entries, perform the following steps:

1. Choose File, then choose Directory.

To Add a record to the directory listing:

- 2. Set the phone number and the file transfer protocol. The file transfer protocol may need to be configured as appropriate for your modem. The port and terminal settings should be changed as necessary by clicking on the current port or terminal settings to display the port or terminal selections.
- 3. Select the Add button. Enter the name of the entry on title field of the Add Record dialog box.
- 4. Choose OK to add the entry to your directory listing.

To Change an entry:

- 2. Select the entry to be changed.
- 3. Make any necessary changes to the entry, then select the Change button.

To Delete an entry:

- 2. Select the entry to be deleted.
- 3. Select the Delete button.

#### **Notes:**

The directory file used is the one which you have chosen in the Preferences dialog box.

If you make changes to an entry thru Settings and then choose Directory, you will be prompted with the message "Record has been changed. Update record?" By choosing Yes, the record will be updated in your Directory listing.

If you make changes to the title of an entry thru Settings and then choose Directory, you will be prompted with the message "(Entry) does not exist. Add record to file?" By choosing Yes, the record will be added to your Directory listing.

After selecting an entry, you may select the Dial button to immediately begin the dialing process.

Related topics: Batch Dial Command Dial Command Paths Command Port Command Preferences Command Terminal Command

### **Exit Command**

To close MicroLink and optionally save the current settings and window position to the initialization file choose File, then choose Exit or select the Exit button from the Tools Bar.

If the Save Changes option has been set, MicroLink will save the window coordinates and all user settings to the initialization file. MicroLink uses this file to restore itself during startup.

#### **Note:**

MicroLink will automatically disconnect if you are connected to a remote computer.

# **Hang Up Command**

To disconnect from the remote computer choose Session, then choose Hang Up or select the Hang Up button from the Tools Bar.

#### **Note:**

If Carrier Detect is enabled, MicroLink automatically performs a hang up once you have logged off from the remote computer and the carrier is lost. To enable carrier detect check Carrier Detect , located in the Session dialog box.   

Related topics: Batch Dial Command Dial Command Exit Command Modem Command Windows Command

### **Hold Command**

To temporarily stop/resume the echoing of characters to a log file choose Session, then choose Hold or select the Hold button from the Tools Bar. The Status Bar will be updated to indicate that MicroLink is either logging or temporarily holding from logging characters to the file.

Related topics: Open Log Command Close Command Windows Command

### **Modem Command**

To set the Modem Type, Line Type, Modem Volume, Initialization String, Dialing Prefix, Carrier Detect option, Lock Baud Rate option and Auto Answer option, perform the following steps:

- 1. Choose Settings, then choose Modem.
- 2. Select the Modem Type, Line Type and Modem Volume.
- 3. Enter the Initialization String and Dialing Prefix.
- 4. Check the Carrier Detect, Lock Baud Rate and Auto Answer option you want to enable.
- 5. Choose OK to accept changes.

The **Initialization String** allows you to add additional initialization strings that will be sent to the modem. AT, DP, DT, E, E0, Q and Z commands cannot be included in the initialization string as these code are already used internally.

The **Dialing Prefix** allows you to insert additional characters in front on the phone number.    Codes such as "\*70" for call waiting and "9," for business PBX's should be placed here.

The **Carrier Detect** option indicates whether or not MicroLink should automatically delete the loss of carrier to automatically perform a hang up.   

The **Lock Baud Rate** option indicates whether or not MicroLink should not respond to modem connect messages. This option should be enabled when using modems that can connect at baud rates that are not support by Windows. For example, several US Robotics modems can connect at baud rates of 14,400.   

The **Auto Answer** option indicates whether or not MicroLink should enter into host mode when you issue a dial command.

To save the modem settings to MicroLink's initialization file, select the Save Changes checkbox when you exit MicroLink.

Related topic: Directory Command

# **Open Log Command**

To open an existing or creates a new log file, perform the following steps:

- 1. Choose Session, then choose Open or select the Open button from the Tools Bar.
- 2. Type or select the name of the file you want to log to. If the target directory is not the current directory, either type the directory name in front of the log name or select the directory in the Directories box.
- 3. Choose OK to open the log file.

If the file already exist MicroLink will display a dialog box giving you the option of canceling the operation, appending the file, or erasing the contents of the file. Selecting No when asked to truncate the file will instruct MicroLink to preserve the contents of the selected log file. Selecting Yes will instruct MicroLink to destroy the contents of the current file. MicroLink will begin echoing every character received to the selected file. The Status Bar will be updated to indicate that MicroLink is logging characters to the file.   

At any time during logging you may temporarily stop the logging of characters by selecting Hold. To resume logging select Hold again. To close the log file permanently, select Close.

Related topics: Hold Command Close Command Paths Command Windows Command

### **Paste Command**

To copy the contents of the clipboard to the remote computer choose Edit, then choose Paste or select the Paste button from the Tools Bar. MicroLink will then begin transmitting the contents of the file to the remote computer. You may cancel the paste command at any time by pressing the Escape key.

Related topics: Copy Command Copy To Command Clear Command Paste From Command Windows Command

### **Paste From Command**

To open a file and copy its contents to the remote computer, perform the following steps:

- 1. Choose Edit, then choose Paste From.
- 2. Type or select the name of the file you want to paste from. If the document is not listed in the current directory, either type the directory name in front of the document name, or select the directory in the Directories box.
- 3. Choose OK to begin pasting the file.

MicroLink will then begin transmitting the contents of the file to the remote computer. You may cancel the paste command at any time by pressing the Escape key.

Related topics: Copy Command Copy To Command Clear Command Paste Command Windows Command

# **Paths Command**

To set the default file path and directory used by MicroLink for transferring files, directory files, script files, and log files, perform the following steps:

- 1. Choose Settings, then choose Paths.
- 2. Type the complete pathname including the drive letter, such as "C:\MYSUBDIR", for each pathname option.
- 3. Choose OK to accept changes.

To save the path settings to MicroLink's initialization file, select the Save Changes checkbox when you exit MicroLink.

#### **Note:**

If necessary MicroLink will automatically attempt to create a subdirectory when verifying the path entered.

Related topics: Exit Command Open Log Command Preferences Command Receive File Command **Scripts Command** Send File Command

### **Pause Command**

To temporarily stop/resume the recording of commands to a script file, choose Scripts, then choose Pause or select the Pause button from the Tools Bar. The Status Bar will be updated to indicate that MicroLink is either recording or temporarily paused from recording commands to a script file.

Related topics: Record Script Command **Stop Command** Windows Command

### **Port Command**

To set the serial (COM) port, the ports' baud rate, data bits, stop bits, flow control and parity, perform the following steps:

- 1. Choose Settings, then choose Port.
- 2. Select the serial (COM) port that your modem is attached to and its appropriate communications parameters.
- 3. Choose OK to accept changes.

The **Baud Rate** group specifies how fast information is transferred through the port; **Data Bits** specifies the number of data bits in each packet of information; **Parity** specifies the error-checking method used; **Stop Bits** specifies the delay between stop bits; and **Flow Control** specifies the handshaking method used.

To save the path settings to MicroLink's initialization file, select the Save Changes checkbox when you exit MicroLink.

#### **Note:**

It is important that these settings are correct. It is recommended that you refer to the manual of your modem to find its maximum baud rate and that you verify the settings of the remote computer. If these settings are incorrect, a **Receiving Framing** error may occur.

Related topics: Exit Command Directory Command Windows Command

### **Preferences Command**

To set the Redial Count, Timeout value, Pause value, default Directory filename, Delete Partial File option, Prompts option, Elapsed Time Clock option, Return from Iconic option, Quick Initialization option and Warning Beeps option, perform the following steps:

- 1. Choose Settings, then choose Preferences.
- 2. Enter the Redial Count, Timeout value and Pause value.
- 3. Enter the Directory filename or select the Directory button to display a listing of available directory files.
- 4. Check the Delete Partial File, Prompts, Elapsed Time Clock, Return from Iconic, Quick Initialization and Warning Beeps options.
- 5. Choose OK to accept changes.

The **Redial** value indicates the number of times MicroLink will attempt to retry to connect to the remote computer. The range is from 0 to 999.

The **Timeout** value indicates how long MicroLink will wait to receive a connection. The range is from 15 to 120 seconds.   

The **Pause** value indicates how long MicroLink will wait to before redialing. The range is from 0 to 120 seconds.   

The **Directory** file must reside in the default directory path. If the directory file you entered does not exist, MicroLink will attempt to open it as a new directory file.

The **Delete Partial File** option indicates whether or not MicroLink should automatically delete files that are a result of a canceled file transfer.   

The **Prompts** option indicates whether or not MicroLink should display additional dialog boxes during file transfers.   

The **Elapsed Time Clock** option indicates whether or not MicroLink should display the amount of time you have been connected to the remote computer.   

The **Return from Iconic** option indicates whether or not MicroLink should restore the window to full screen when it has completed background processing, such as background dialing and background file transfers.   

The **Quick Initialization** option indicates whether or not MicroLink should bypass the modem initialization process after the first initialization has been completed.   

The **Warning Beeps** option indicates whether or not MicroLink should emit audible beeps to indicate connection and completed file transfers.   

To save the preferences to MicroLink's initialization file, select the Save Changes checkbox when you exit MicroLink.

Related topics: Exit Command Paths Command Windows Command

# **Print Command**

To print the current screen or the entire scrollback buffer, perform the following steps:

- 1. Choose File, then choose Print or select the Print button from the Tools Bar.
- 2. Select either Current Screen or Entire Buffer.
- 3. Choose OK to begin printing.

To print a selected block of text, perform the following steps:

- 1. Scroll thru the session buffer to bring the text you want to copy into view.
- 2. Using the mouse, move to the upper left hand corner of the block and press and hold the left mouse button down.
- 3. Drag the mouse to the lower right hand corner of the block. The text that appears within the block will become inverted.
- 4. Choose File, then choose Print or select the Print button from the Tools Bar. The Selected Text option will be selected by default.
- 5. Choose OK to begin printing.

#### **Note:**

You may cancel the print command at any time by pressing the Escape key.

Related topics: Copy Command Printer Setup Command Windows Command

# **Printer Setup Command**

To select the default printer used by MicroLink and configure the printer's settings, perform the following steps:

- 1. Choose File, then choose Printer Setup.
- 2. Select the printer MicroLink will use.
- 3. Push the Setup button if the printer's settings need to be altered.
- 4. Choose OK to accept changes.

Related topic: Print Command

### **Protocol Command**

To change the file transfer protocol just before sending and receiving files, select the appropriate protocol, then select OK. Selecting Cancel will terminate the file transfer.

To save this and other session settings to MicroLink's initialization file, select the Save Changes checkbox when you exit MicroLink.

#### **Note:**

This dialog box will be displayed only if prompts is enabled. To enable prompts check Prompts, located in the Preferences dialog box.   

Related topics: Paths Command Preferences Command Receive File Command Send File Command Session Command

# **Receive File Command**

To receive a file from the remote computer, perform the following steps:

1. Choose Session, then choose Receive or select the Receive button from the Tools Bar.

If you have Prompts enabled, via the Preferences dialog box:

2. Select the protocol you want to use.

If you have selected ASCII, X modem, or Y Modem:

- 3. Type the name of the file you want to receive. If the target directory is not the current directory, either type the directory name in front of the log name, or select the directory in the Directories box.
- 4. Choose OK to begin receiving the file.

If you have selected Y modem G, Y modem Batch, or Z modem:

- 3. Type the complete pathname where the receiving files are to be placed.
- 4. Choose OK to begin receiving the file.

If MicroLink is unable to synchronize properly with the remote computer, the file transfer will fail. After the initialization is complete, MicroLink will display a dialog box indicating the filename of the receiving file, the estimated time remaining to complete the file transfer, the time that has elapsed since the file transfer was initiated, and the last error that has occurred.    With Y modem G, Y modem Batch, or Z modem, the total size of the file to be received will be known and the thermometer will be active.

You may cancel receiving the file at any time by pressing the Escape key or selecting the Cancel button. Selecting the Background button will minimize MicroLink and enter background processing.   

Related topics: Paths Command Preferences Command Send File Command Session Command Windows Command

# **Record Script Command**

To open a file or creates a new file and logs all commands to it, perform the following steps:

- 1. Choose Scripts, then choose Record or select the Record button from the Tools Bar.
- 2. Type or select the name of the file you want to open or create.
- 3. Choose OK to begin creating the script file.

If the file already exists, MicroLink will display a dialog box giving you the option to cancel the operation or erase the contents of the file. Selecting OK will instruct MicroLink to destroy the contents of the current file. MicroLink will begin to echo commands into the script file. The Status Bar will be updated to indicate that MicroLink is recording a script.

At any time during recording you may temporarily pause the recording of commands by selecting Pause. To resume recording select Pause again. To close the script file permanently, select Stop.

Related topics: Paths Command Pause Command **Stop Command** Windows Command

# **Scripts Command**

To set the Script buttons that appear on the Tool Bar, perform the following steps:

- 1. Enter the Script filename or select the Script button to display a listing of available scripts.
	- Script files must reside in the default script directory.
- 2. Choose OK to accept changes.

Buttons that are not enabled will appear dimmed.   

To save the scripts settings to MicroLink's initialization file, select the Save Changes checkbox when you exit MicroLink.   

#### **Note:**

The Tool Bar is designed to automatically wrap the buttons and expand the height of the Tool Bar to ensure that every button is visible on the screen. As a result, the session window may become reduced in size. If this is undesirable, either expand the size of the application window or reduce the number of buttons that appear on the Tool Bar.

Related topics: Exit Command Record Script Command Paths Command Windows Command

# **Script Editor Command**

To open a Script Editor Window choose Scripts, then choose Script Editor. The Script Editor allows you to create script files or edit scripts files that were automatically created by the Record Script command.   

#### **Note:**

The Script Editor application must reside in the same directory as MicroLink.

Related topics: Record Script Command Pause Command Stop Command Scripts Command Paths Command

# **Send File Command**

To send a file to the remote computer, perform the following steps:

1. Choose Session, then choose Send or select the Send button from the Tools Bar.

If you have Prompts enabled, via the Preferences dialog box: 2. Select the protocol you want to use.

If you have selected ASCII, X modem, or Y Modem:

- 3. Type the name of the file you want to send. If the source directory is not the current directory, either type the directory name in front of the log name, or select the directory in the Directories box.
- 4. Choose OK to begin sending the file.

If you have selected Y modem G, Y modem Batch, or Z modem:

3. Select the name of the file(s) you wish to send by first choosing the directory where the file(s) reside and then marking the appropriate file(s). When you have finished marking the selections from that directory, select the Add button. You may then repeat this process thru the remaining directories.

To remove a file you have added to the Selected Files list, mark the file(s) and select the Delete button.

4. Choose OK to begin sending the file(s).

If MicroLink is unable to synchronize properly with the remote computer, the file transfer will fail. After the initialization is complete, MicroLink will display a dialog box indicating the filename of the sending file, the estimated time remaining to complete the file transfer, the time that has elapsed since the file transfer was initiated, and the last error that has occurred.

You may cancel sending the file at any time by pressing the Escape key or selecting the Cancel button. Selecting the Background button will minimize MicroLink and enter background processing.   

Related topics: Paths Command Preferences Command Receive File Command Session Command Windows Command

### **Session Command**

To set the Session Title, Phone Number, default File Transfer Protocol, and Logon Script, perform the following steps:

- 1. Choose Settings, then choose Session.
- 2. Enter the Session Title and Phone Number.
- 3. Select the default File Transfer Protocol. If the chosen protocol requires additional settings the Configure button will be enabled. The Configure button allows you to choose additional settings for the selected protocol.
- 4. Enter the Logon Script filename or select the Logon Script button to display a listing of available scripts.
- 5. Choose OK to accept changes.

The maximum number of characters for the **Title** is 25.

The maximum number of characters for the **Phone Number** is also 25. Special dialing codes such as "\*70" for call waiting or "9," for business PBXs, should be entered in the dialing prefix option located in the Modem dialog box.

The default **File Transfer Protocol** is the method of file transfer you use most often use when transferring files to this remote computer.   

The **Logon Script** is the script that is automatically invoked once a connection has been made. This script file must reside in the default scripts directory.

To save the Session settings to MicroLink's initialization file, select the Save Changes checkbox when you exit MicroLink.

#### **Note:**

None of the text fields allow the tilde character "~", as it is reserved.

Related topics: Dial Command Directory Command Exit Command Modem Command Paths Command **Scripts Command** ZModem Command

### **Stop Command**

To stop the recording of a script file choose Scripts, then choose Stop or select the Stop button from the Tools Bar. The Status Bar will be updated to indicate that MicroLink has terminated the recording of a script file.

Related topics: Record Script Command Pause Command Windows Command

# **Terminal Command**

To set the Terminal Type, the default Font Name and Size, the Caret Type, scrollback buffer size and dimensions, outbound Carriage Return expands to Carriage Return plus Line Feeds option, Local Echo, and ANSI Color Attributes, perform the following steps:

- 1. Choose Settings, then choose Terminal.
- 2. Select the Terminal Type, the Font Name, Font Size and Caret Type.
- 3. Enter the scrollback Buffer size in lines, the number of Rows per page, and the Column width.
- 4. Select CR->CR+LF, Local Echo and ANSI Color Attributes.
- 5. Choose OK to accept changes.

The minimum number of lines in the scrollback **Buffer** is 50 and the maximum is 2000. The minimum number of **Rows** per page is 25, the maximum is 50 and the default setting is 25.  The minimum number of **Columns** per page is 40, the maximum is 240 and the default setting is 80.

If **ANSI Color Attributes** is set on, MicroLink will translate the colors the remote computer sends thru escape sequences. Disabling ANSI Color Attributes allows you to set the colors for the session window, thereby overriding the remote color sequences. You can change the default colors by selecting the Colors button, which will display the colors dialog box. For more information on setting colors, see the related topic **Colors** below.

To save the terminal settings to MicroLink's initialization file, select the Save Changes checkbox when you exit MicroLink.

#### **Note:**

MicroLink will display every font that resides in your system. However, the list of available font sizes is a standard one and may not represent the actual font sizes you have in your system. It is designed to accommodate Adobe Type Manager, Bitstreams FaceLift and True Type, which create fonts on the fly. As a result, fonts such as terminal may display the same font for various sizes.   

Related topics: Colors Command Exit Command Directory Command

### **Tools Command**

To toggle the display of the various buttons that available on the Tool Bar, perform the following steps:

- 1. Choose Settings, then choose Tools.
- 2. Check the buttons that you desire to appear on the Tool Bar.
- 3. Choose OK to accept changes.

Buttons that are not enabled will appear dimmed.   

To save the tool bar settings to MicroLink's initialization file, select the Save Changes checkbox when you exit MicroLink.

#### **Note:**

The Tool Bar is designed to automatically wrap the buttons and expand the height of the Tool Bar to ensure that every button is visible on the screen. As a result, the session window may become reduced in size. If this is undesirable, either expand the size of the application window or reduce the number of buttons that appear on the Tool Bar.

Related topics: Exit Command Windows Command

### **Windows Command**

To toggle the display of the Status Bar, Tool Bar, and Lights Bar, perform the following steps:

- 1. Choose Settings, then choose Windows.
- 2. Check the child windows that you desire to be visible.
- 3. Choose OK to accept changes.

The **Tools Bar** contains a set of push buttons designed to provide mouse accelerators for various commands. The push buttons that appear are definable via the Tools command.

The **Lights Bar** is a set of indicators about the active port. **IM** indicates modem initialization; **HS** indicates high speed; **AA** indicates auto answer mode; **CD** indicates carrier detected; **OH** indicates off hook; **RD** indicates receiving data; **SD** indicates sending data; **TR** indicates terminal ready; and **MR** indicates modem ready.   

The **Status Bar** is the horizontal bar that appears along the bottom of MicroLinks' window.    It contains the current time or connected time; the current port settings; an indicator as to whether a log file is opened, closed, or temporarily on hold; and an indicator as to whether a script file is currently recording, paused or stopped.

To save the window display settings to MicroLink's initialization file, select the Save Changes checkbox when you exit MicroLink.

Related topics: Exit Command Tools Command

# **ZModem Command**

To set the Send Options, the Receive Override Options, the CRC size, the Resume Transfer option, and the Auto Download option, perform the following steps:

- 1. Choose Settings, then choose Session.
- 2. Select ZModem as the default file transfer protocol.
- 3. Select the Configure button to display the ZModem dialog box.
- 4. Select the Send Options, the Receive Override Options, the CRC size.
- 5. Check the Resume Transfer option, and the Auto Download option.
- 6. Choose OK to accept changes.

Related topics: Paths Command Preferences Command Receive File Command **Session Command** Windows Command

### **Becoming a Registered User**

We want to thank you for giving MicroLink a test drive. Registration is easy and it ensures that we at MicroWerks can continue to develop this and other Windows applications where high performance and ease of use is a top priority. Accompanying MicroLink is the registration form and licence agreement containing all the information you need to make your purchasing decision.   

If the License Agreement is unavailable Click Here to display it. If the Registration **Form** is unavailable Click Here. Next choose File, then choose Print Topic from the help systems to print it or choose Edit, then choose Copy to copy it to the clipboard.

Related topics: About MicroLink Command License Agreement Registration Form

### **Registration Form**

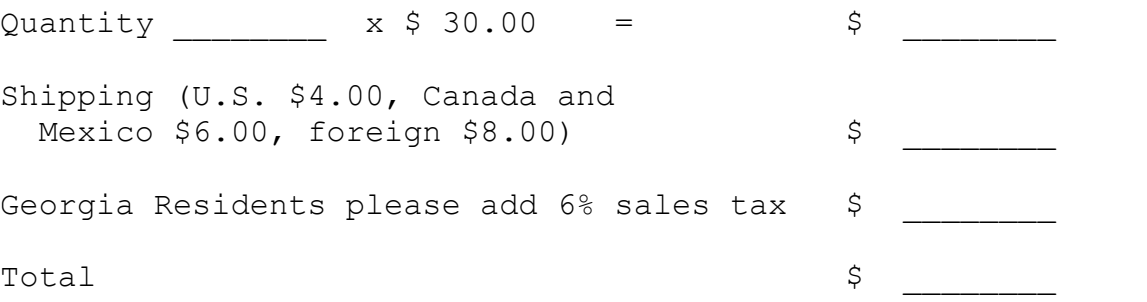

Please include a Check or Money Order made payable to MicroWerks.

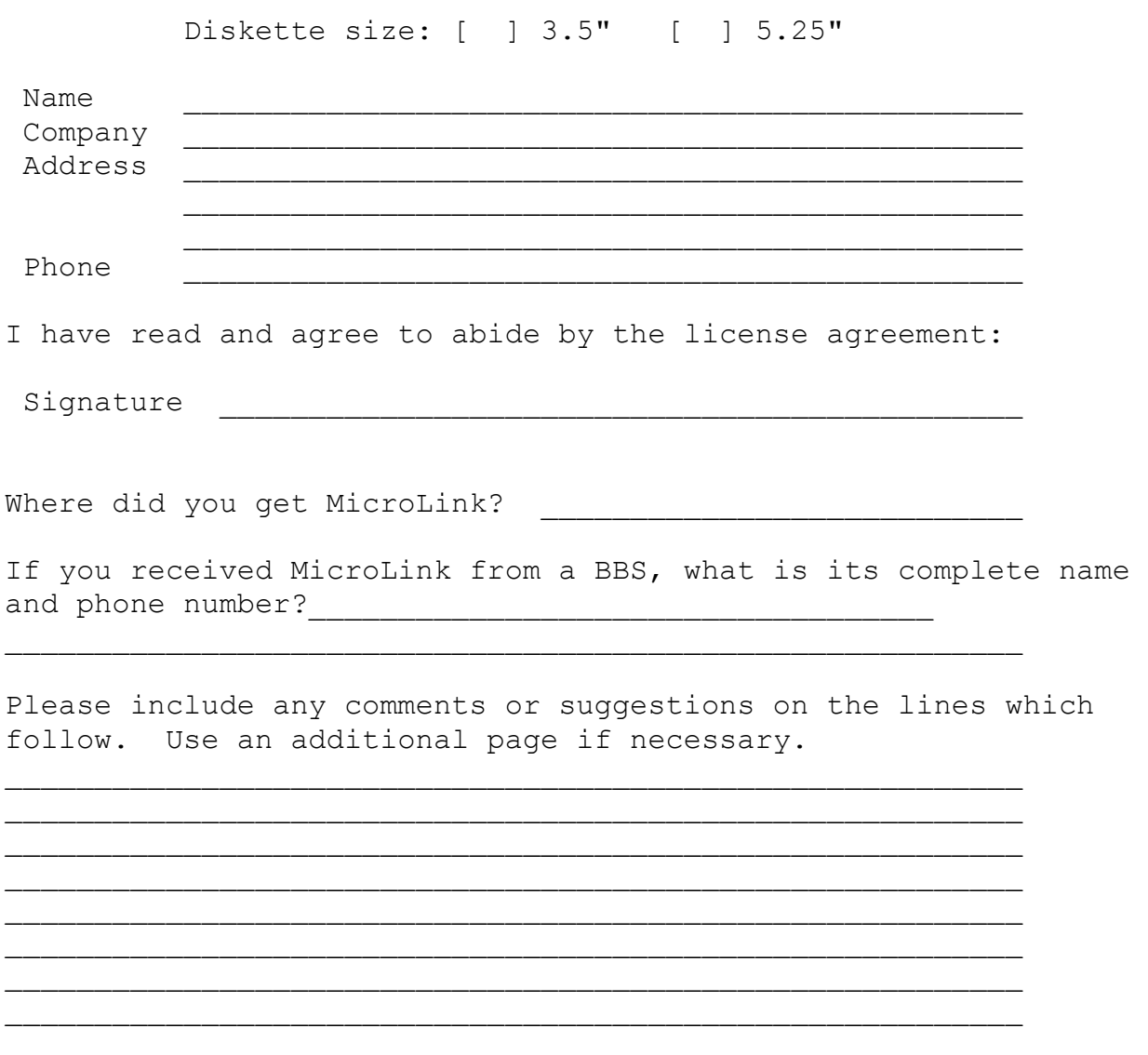

For information about volume discounts, site licenses, and technical questions please contact MicroWerks.

Mail this form to: MicroWerks P.O. Box 768273 Roswell, GA 30076-8273

# Copyright © 1991 MicroWerks Co. All rights reserved

#### License Agreement

INSTALLATION OF MICROLINK ON YOUR COMPUTER SYSTEM IMPLIES AGREEMENT WITH THE TERMS AND CONDITIONS BELOW.

DISTRIBUTION OF MICROLINK, ITS ACCOMPANY PROGRAMS AND DOCUMENTATION IS CONSIDERED AS IS. MICROWERKS OFFERS NO WARRANTIES OF ANY KIND, EXPRESSED OR IMPLIED.    THIS INCLUDES, BUT IS IN NO WAY LIMITED TO, WARRANTIES OF MICROLINK'S MERCHANTABILITY OR FITNESS FOR A PARTICULAR PURPOSE. UNDER NO CIRCUMSTANCES WILL MICROWERKS BE LIABLE FOR ANY DAMAGES WHICH RESULT FROM THE USE OF THIS PROGRAM OR THE INABILITY TO USE IT. EXCLUSION FROM LIABILITY INCLUDES, BUT IS NOT LIMITED TO, LOST PROFITS, LOST SAVINGS, OR ANY OTHER INCIDENTAL OR CONSEQUENTIAL DAMAGES.

MicroLink is distributed as Shareware. It is not free, freeware, or in the public domain. You may use MicroLink for a trial period of thirty days, at no cost to you, to determine if it fits your needs. If you decide to use MicroLink regularly, you are expected to register it and pay the applicable registration fee. Individual copies of the unregistered version of MicroLink may be given to your friends and associates for the same thirty day free trial period. You may also upload MicroLink to the public section of a public BBS.

You may not modify or dis-assemble MicroLink , nor distribute any modified or dis-assembled versions of MicroLink. MicroLink may not be included with any other product without written permission from MicroWerks.

Registered copies of MicroLink can be used on more than one computer at a time as long as no more than one of these computers is running MicroLink at the same time. You may make backup copies of MicroLink as necessary for archival purposes only.

U.S. Government RESTRICTED RIGHTS: Use, duplication, or disclosure by the Government is subject to restrictions as set forth in subdivision (b)(3)(ii) of the Rights in Technical Data and Computer Software clause at 252.227-7013.